# **DirectOut Technologies®**

## EXBOX.UMA

Manual

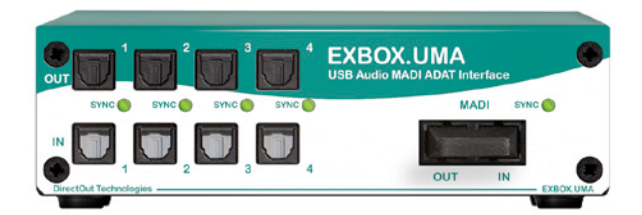

Version 1.1

#### Copyright

All rights reserved. Permission to reprint or electronically reproduce any document or graphic in whole or in part for any reason is expressly prohibited, unless prior written consent is obtained from the DirectOut GmbH.

All trademarks and registered trademarks belong to their respective owners. It cannot be guaranteed that all product names, products, trademarks, requisitions, regulations, guidelines, specifications and norms are free from trade mark rights of third parties.

All entries in this document have been thoroughly checked; however no guarantee for correctness can be given.

DirectOut GmbH cannot be held responsible for any misleading or incorrect information provided throughout this manual.

> DirectOut GmbH reserves the right to change specifications at any time without notice.

DirectOut Technologies<sup>®</sup> and D.O.TEC<sup>®</sup> are registered trademarks of the DirectOut GmbH.

ADAT is a trademark of Alesis Corporation, Windows® is a trademark of Microsoft Corporation, OS X® is a trademark of Apple Inc..

© DirectOut GmbH, 2015

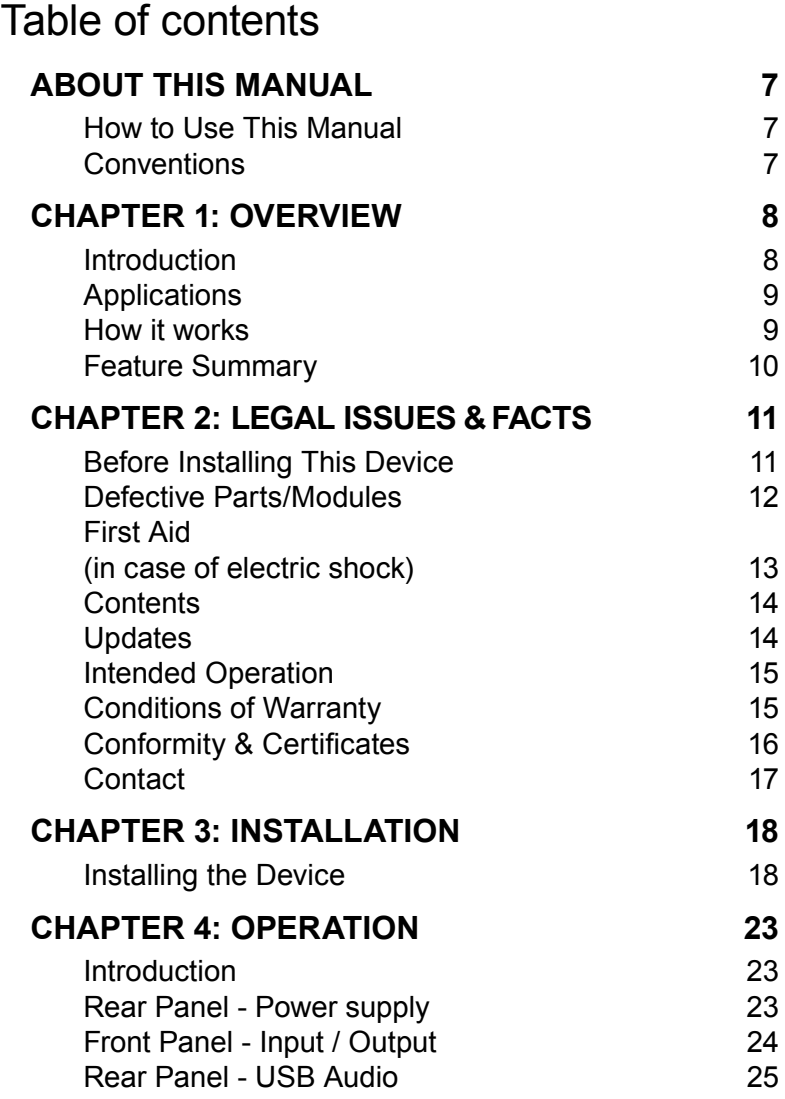

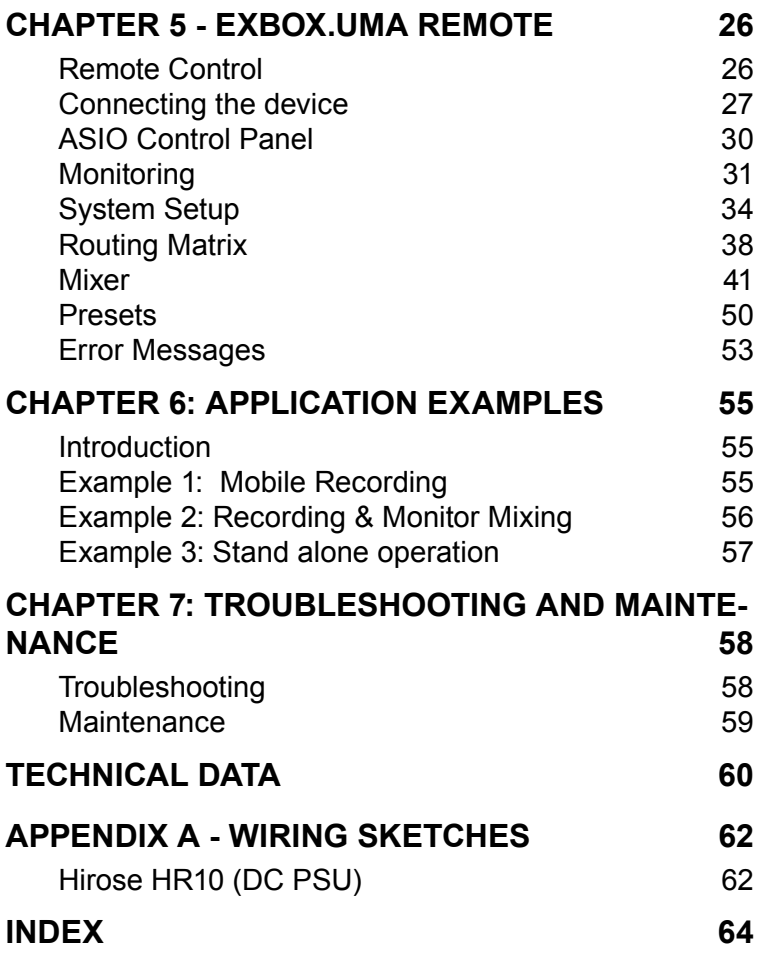

*This page is left blank intentionally.*

### <span id="page-6-0"></span>**About This Manual**

#### **How to Use This Manual**

This manual guides you through the installation and operation of the EXBOX.UMA.

Use the Table of Contents at the beginning of the manual or Index Directory at the end of this document to locate help on a particular topic.

You can access more information and latest news by visiting on the DirectOut website at www.directout.eu.

### **Conventions**

The following symbols are used to draw your attention to:

**tips** – indicate useful tips and short cuts.

**notes** – are used for important points of clarification or cross references.

#### **warning**

Warnings – alert you when an action should always be observed.

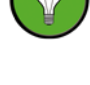

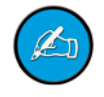

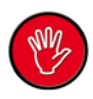

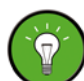

### <span id="page-7-0"></span>**Chapter 1: Overview**

### **Introduction**

Welcome to the EXBOX.UMA, DirectOut's USB Audio Interface:

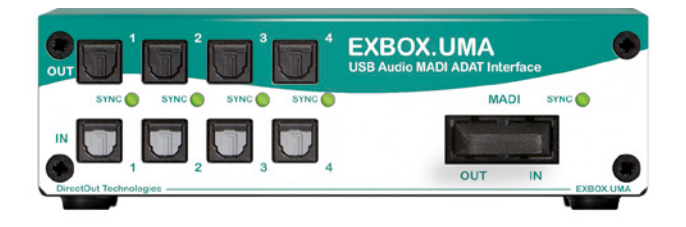

The EXBOX.UMA interfaces MADI and ADAT or S/PDIF signals with USB Audio to enable a connection with any audio software application on a computer system.

Appropriate USB audio drivers are available for Windows<sup>®</sup> and OS  $X^{\circledR}$ .

A remote control application is used to control system settings, signal routing and to operate an internal mixer with eight stereo busses.

The USB interface is capable of transmitting 32 channels (@1 FS) in both directions for simultaneous recording and playback.

Without USB connection the device can still be used as a stand-alone format converter between ADAT, S/PDIF and MADI signals. The routing is stored internally.

### <span id="page-8-0"></span>**Applications**

The EXBOX.UMA can be used for recording, basic mixing, signal routing and format conversion.

Typical applications include:

- **•**  Mobile recording
- **•**  Monitor mixes (latency-free)
- **•**  Signal distribution
- **•**  Assembling a MADI stream
- **•**  Conversion between ADAT, S/PDIF and MADI

### **how it works**

All physical inputs are organized by a FPGA. The signal processing is performed inside the device avoiding latency introduced by buffering.

The USB audio driver interfaces the device with the operating system - an audio device with MIDI port is supplied.

The device is controlled by MIDI data which is transmitted via the USB connection or via the MADI line ('MIDI over MADI'). Using the MADI line allows for remote control over large distances.

*MIDI over MADI - the process is compatible to the embedder used by RME.*

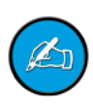

### **Feature Summary**

<span id="page-9-0"></span>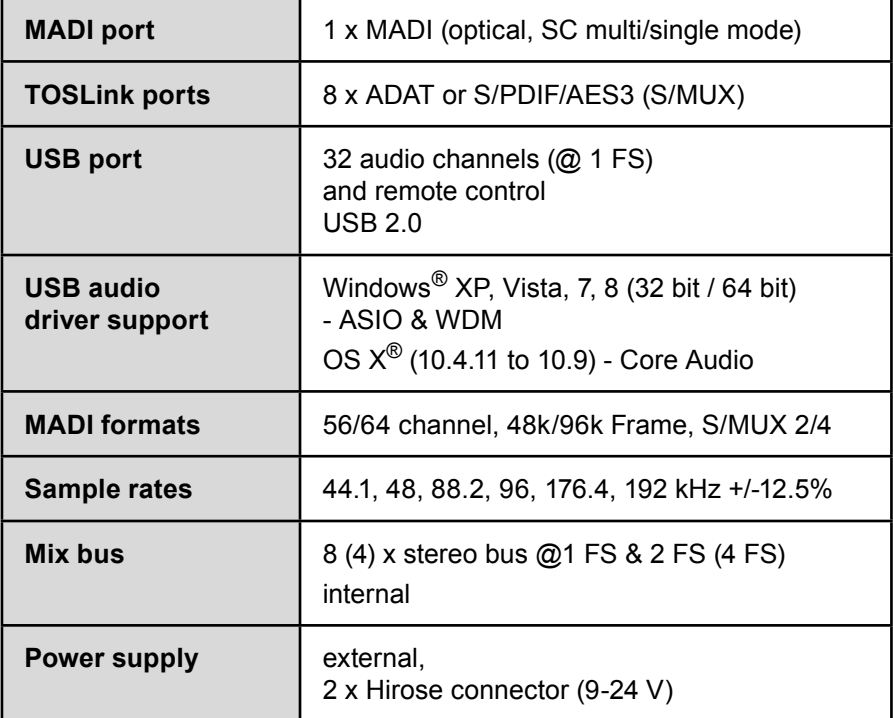

### <span id="page-10-0"></span>**Chapter 2: legal issues & facts**

### **Before Installing This Device**

#### **warning**

Please read and observe *ALL* of the following notes before installing this product:

- **•**  Check the hardware device for transport damage.
- **•**  Any devices showing signs of mechanical damage or damage from the spillage of liquids *MUST NOT* be connected to the mains supply, or disconnected from the mains immediately by pulling out the power lead.
- All devices *MUST* be connected to the mains using the three-cord power leads supplied with the system. Only supply electrical interfaces with the voltages and signals described in these instructions.
- **•**  Do *NOT* use the device at extreme temperatures. Proper operation can only be guaranteed between temperatures of 5º C and 45º C and a maximum relative humidity of 80 %, non-condensing.
- **•**  The cabinet of the device will heat up. Do *NOT* place the device close to heat sources (e.g. heaters). Observe the environmental conditions.

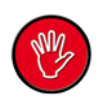

**warning** 

### <span id="page-11-0"></span>**defective parts/Modules**

#### This device contains no user-serviceable parts. Therefore do NOT open the device.

In the event of a hardware defect, please send the device to your local service representative together with a detailed description of the fault.

We would like to remind you to please check carefully whether the failure is caused by erroneous configuration, operation or connection before sending parts in for repair. See *"Chapter 7: Troubleshooting and Maintenance" on page 58* for assistance with troubleshooting.

### <span id="page-12-0"></span>**first Aid (in case of electric shock)**

#### **warning**

- *DO NOT* touch the person or his/her clothing before power is turned off, otherwise you risk sustaining an electric shock yourself.
- **•**  Separate the person as quickly as possible from the electric power source as follows:
	- $\checkmark$  Switch off the equipment.
	- $\checkmark$  Unplug or disconnect the mains cable.
- **•**  Move the person away from the power source by using dry insulating material (such as wood or plastic).
- If the person is unconscious:
	- $\checkmark$  Check their pulse and reanimate if their respiration is poor.
	- $\checkmark$  Lay the body down and turn it to one side. Call for a doctor immediately.
- **•**  Having sustained an electric shock, *ALWAYS* consult a doctor.

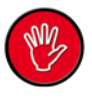

### <span id="page-13-0"></span>**Contents**

The contents of your EXBOX.UMA package should include:

- **•**  1 x EXBOX.UMA
- **•**  1 x external power supply unit (9-24 V)
- **•**  1 x USB cable
- **•**  1 x Manual

To complete the delivery please download from the DirectOut website:

- **•**  Installationguide '*USB Audio driver'*
- **•**  Installationguide *'EXBOX.UMA Remote'*
- **•**  USB Audio driver
- *• 'EXBOX.UMA Remote'* application

<www.directout.eu/en/support/downloads/exbox.uma.html>

### **Updates**

DirectOut products are continually under development, and therefore the information in this manual may be superseded by new releases.

To access the latest documentation, drivers and software, please visit the DirectOut website:

[www.directout.eu](http://www.directout.eu).

#### <span id="page-14-0"></span>**intended operation**

The **EXBOX.UMA** is designed for interfacing audio signals with certain computer systems via USB (2.0), MADI (AES10) and ADAT or S/PDIF or AES3. It can also be used for conversion between ADAT or S/PDIF or AES3 and MADI signals (AES10).

#### **warning**

No compensation can be claimed for damages caused by operation of this unit other than for the intended use described above. Consecutive damages are also excluded explicitly. The general terms and conditions of business of DirectOut GmbH are applied.

### **Conditions of warranty**

This unit has been designed and examined carefully by the manufacturer and complies with actual norms and directives.

Warranty is granted by DirectOut GmbH over the period of two years for all components that are essential for proper and intended operation of the device. The date of purchase is applied for this period.

#### **warning**

All claims of warranty will expire once the device has been opened or modified, or if instructions and warnings were ignored.

For warranty claims please contact the dealer where your device was acquired.

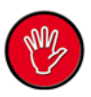

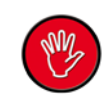

### <span id="page-15-0"></span>**Conformity & Certificates**

#### **Ce**

This device complies with the basic requests of applicable EU guidelines. The appropriate procedure for approval has been carried out.

#### **rohs**

(Restriction of the use of certain Hazardous Substances)

This device was constructed fulfilling the directive on the restriction of the use of certain hazardous substances in electrical and electronic equipment 2002/95/EC.

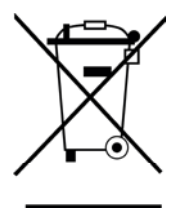

#### **weee**

(Directive on Waste Electrical and Electronic Equipment)

Due to the directive 2002/96/EC for waste disposal this device must be recycled.

For correct recycling please dispatch the device to: IMM Elektronik GmbH,

Leipziger Strasse 32

09648 Mittweida, Germany

Only stamped parcels will be accepted!

WEEE-Reg.-No. DE 93924963

#### <span id="page-16-0"></span>**Contact**

Sales:

DirectOut GmbH, Leipziger Strasse 32, 09648 Mittweida, Germany Phone: +49 (0)3727 6205-333 Fax: +49 (0)3727 6205-56 [www.directout.eu](http://www.directout.eu)

Manufacturer: IMM Elektronik GmbH, Leipziger Strasse 32, 09648 Mittweida, Germany Phone: +49 (0)3727 6205-0 Fax: +49 (0)3727 6205-56 [www.imm-gruppe.de](http://www.imm-gruppe.de)

### <span id="page-17-0"></span>**Chapter 3: installation**

### **installing the Device**

**1.** Open the packaging and check that the contents have been delivered complete and undamaged.

**2.** Place the device on a non-slip horizontal surface.

The delivered pads may be affixed to the bottom of the cabinet. Watch a clean and dry surface before affixing the pads.

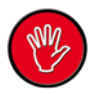

#### **warning**

The synthetics of the delivered pads might cause stains on damageable surfaces. To avoid staining of furniture surfaces it is recommended to place a protective plate under the device.

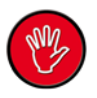

#### **warning**

Avoid damage from condensation by waiting for the device to adapt to the environmental temperature. Proper operation can only be guaranteed between temperatures of 5º C and 45º C and a maximum relative humidity of 80%, non-condensing.

Ensure that the unit has sufficient air circulation for cooling.

**3.** Using the power cord of the external power supply provided, connect the device to a matching power supply and connect the output of the power supply to the Hirose connectors at the rear panel.

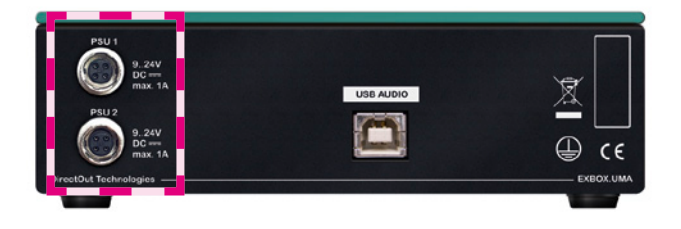

This device may operate with only one power supply. To provide power supply redundancy, it is recommended to connect both PSU 1 and PSU 2 to independent power supplies with separate fuses.

*The shipment includes one external power supply unit. Additional power supply units are available from your local DirectOut representative.*

#### **warning**

The external power supply *MUST* be connected to the mains using the three-cord power leads supplied with the device. Only supply the voltages and signals indicated (9 - 24 V DC) to the device.

#### **warning**

The connected power supply must provide a current limiting to a maximum of 2.5 A.

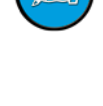

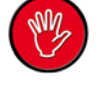

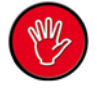

**4.** Remove the protective cap from the optical MADI port before use:

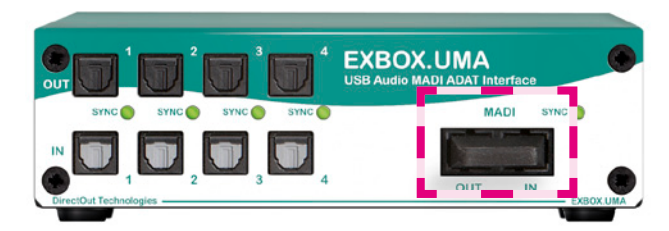

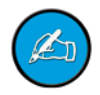

*Retain the protective cap if the optical port is unused. This will protect against soiling which can lead to malfunction.*

**5.** Connect the ADAT or S/PDIF and MADI signals to the device:

- **•**  MADI IN/OUT optical connectors
- **•**  ADAT or S/PDIF IN/OUT TOSLink connectors

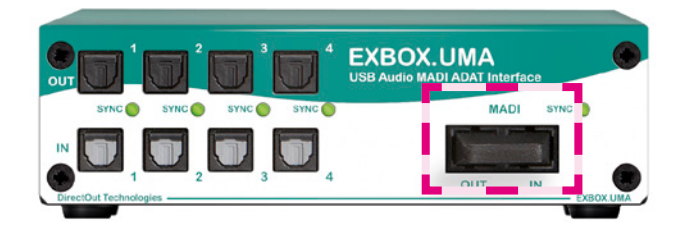

- **6.** Setup your computer system:
- **•**  download the '*Installationguide USB Audio driver'*  at [www.directout.eu](http://www.directout.eu/en/support/downloads/exbox.uma.html)
- **•**  check the requirements first
- **•**  proceed with the installation of the USB audio driver.

**7.** If prompted, plug the delivered USB cable at the rear panel to connect the device with your computer system:

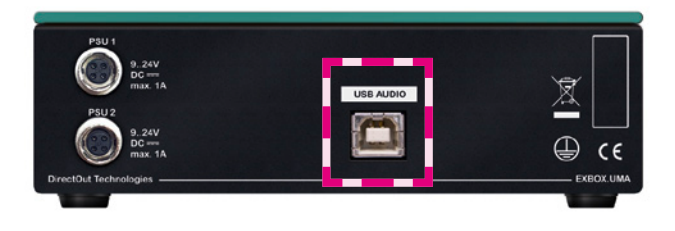

- **8.** Installation of *'EXBOX.UMA Remote'*
- **•**  download the '*Installationguide EXBOX.UMA Remote'* at www.directout.eu
- **•**  download the *'EXBOX.UMA Remote'* application at www.directout.eu
- **•**  follow the instructions of the installation guide
- **9.** Start the *'EXBOX.UMA Remote'* application
- **•**  Check selected MIDI I/O
- **•**  Click 'CONNECT'

*See "Chapter 5 - EXBOX.UMA Remote" on page 26.*

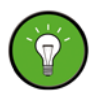

Keep any packaging in order to protect the device should it need to be dispatched for service.

### <span id="page-22-0"></span>**Chapter 4: operation**

#### **introduction**

This chapter describes the basic operation of the device.

### **Rear Panel - Power supply**

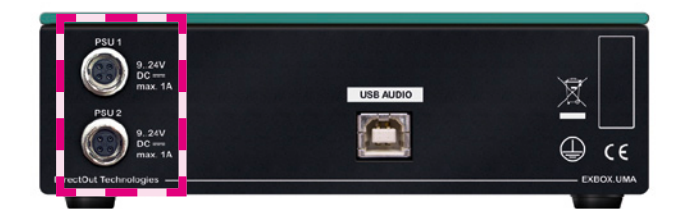

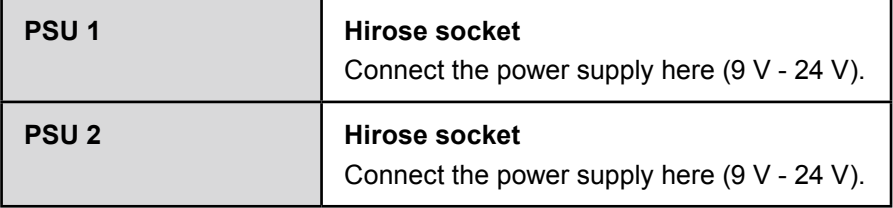

*The device does not provide a power switch. Connecting a working power supply to the device will power up the device immediately.*

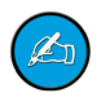

### <span id="page-23-0"></span>**Front Panel - Input / Output**

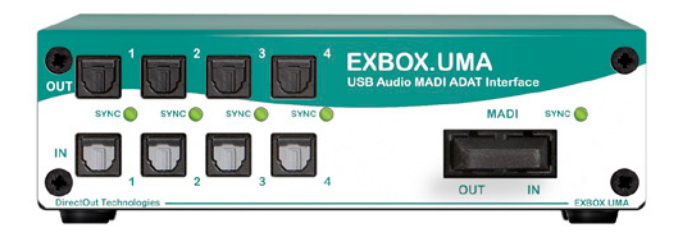

The EXBOX.UMA detects whether a valid signal is fed to the TOSLink / MADI inputs. A LED indicates the status of each input discretely.

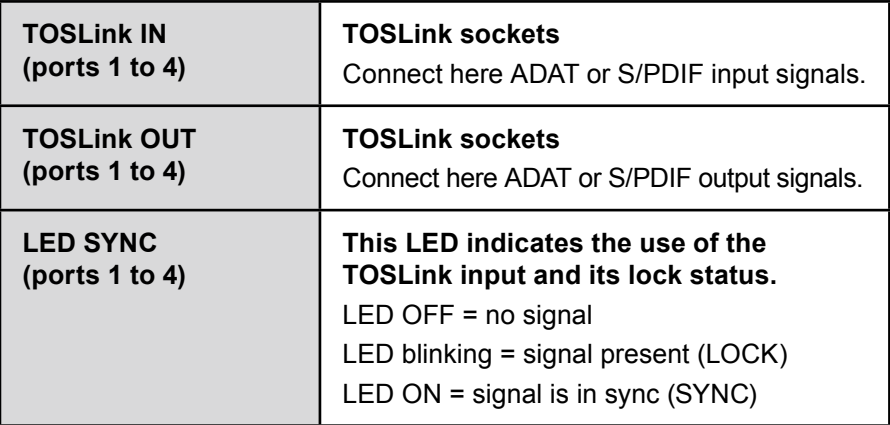

If no signal is connected to any of the TOSLink inputs, the 'SYNC' LEDs show a running light to indicate that the device is in operation.

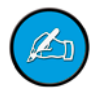

*A S/PDIF input signal is recognized automatically. The output has to be defined in the remote software - see "Parameter <TOSLink Output Format>" on page 36.*

<span id="page-24-0"></span>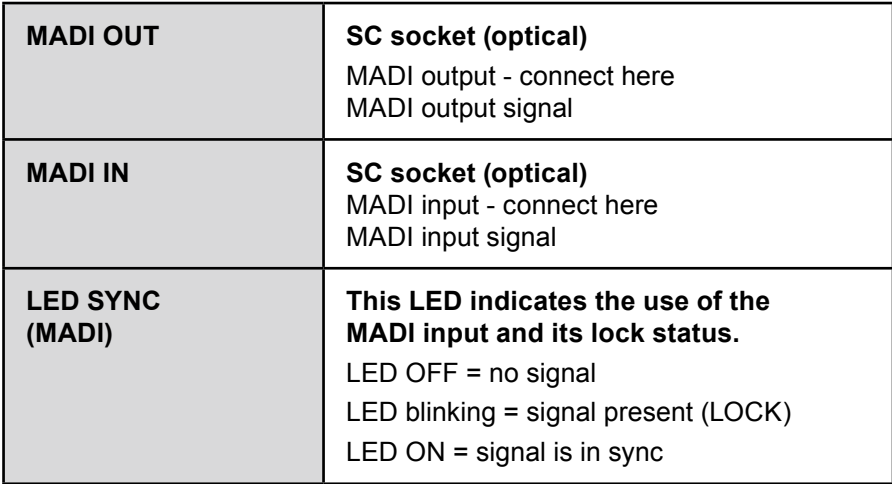

### **Rear Panel - USB Audio**

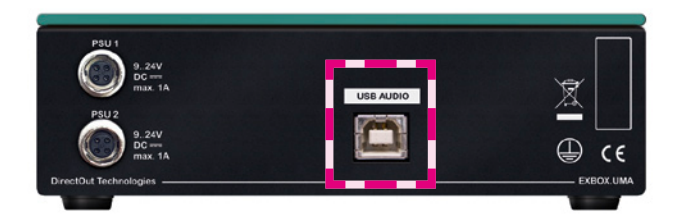

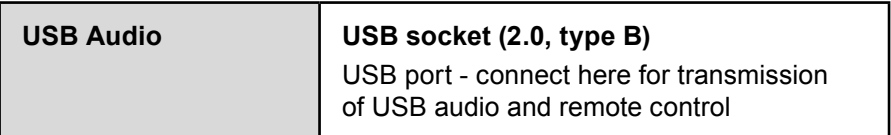

*Needs USB audio driver to be installed.*

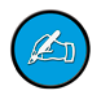

### <span id="page-25-0"></span>**Chapter 5 - EXBOX.UMA Remote**

### **remote Control**

The EXBOX.UMA is configured and controlled by a remote software application - EXBOX.UMA Remote. Supported OS versions are Windows® XP, Vista, 7 and 8. The device is controlled by MIDI data. Two connection methods are available:

- a) USB
- b) Remote over MADI (embedded MIDI data)

The system settings and routing matrix are stored internally. So the device can be operated 'stand-alone'.

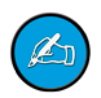

*The settings of the mixer are not stored internally.*

### <span id="page-26-0"></span>**Connecting the device**

To connect with the device the method and the MIDI /O must be selected.

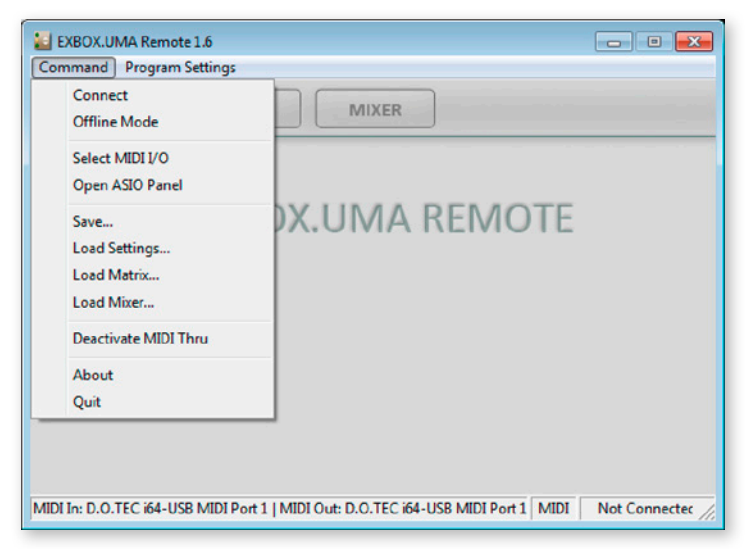

#### Method a) requires:

- **•**  USB connection to the device
- **•**  installed USB Audio driver

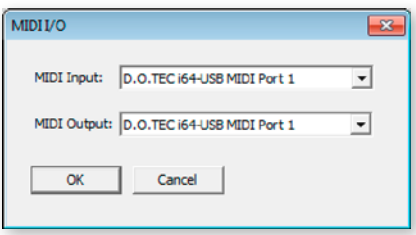

To connect:

- **•**  Select MIDI I/O
- **•**  Click 'CONNECT'

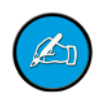

*The driver and the installation instructions are available at* www.directout.eu*.*

Method b) requires:

- **•**  MADI connection to the device
- **•**  an embedder / de-embedder
- **•**  <Remote over MADI> enabled in system settings - see *page 37.*

Suitable embedder devices:

- **•**  PRODUCER.COM
- **•**  EXBOX.MIDICOM
- **•**  M1.k2
- **•**  Third-party devices with built in embedder / deembedder

To connect:

- **•**  Select MIDI I/O
- **•**  Click 'CONNECT'

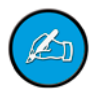

*To ensure proper operation using embedded MIDI data a bit transparent bidirectional link of the MADI signal is required.*

#### <span id="page-28-0"></span>**Auto Connect**

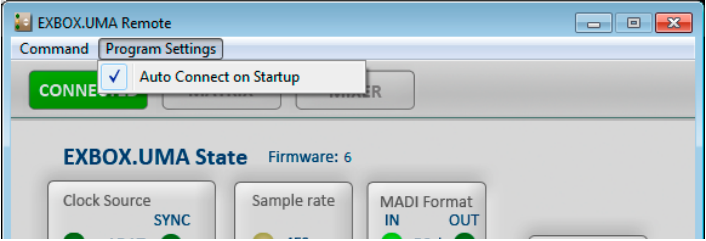

'Auto Connect' - if enabled - establishes a connection to the device at start of the application.

#### **Midi thru**

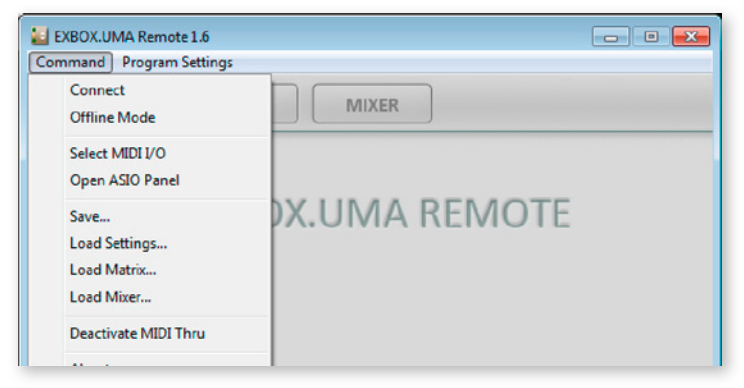

This setting allows other applications to use the MIDI port of the UMA. The device will pass through all MIDI data onto the MADI output and acts as a MIDI-over-MADI Embedder/De-Embedder. Use "Deactivate MIDI Thru' to regain control over the UMA.

### <span id="page-29-0"></span>**Asio Control panel1**

To adjust the parameters of the ASIO driver use 'Command - Open ASIO Panel'.

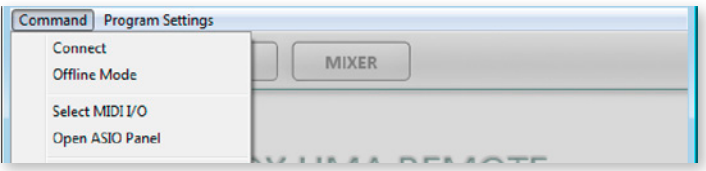

The control panel will open.

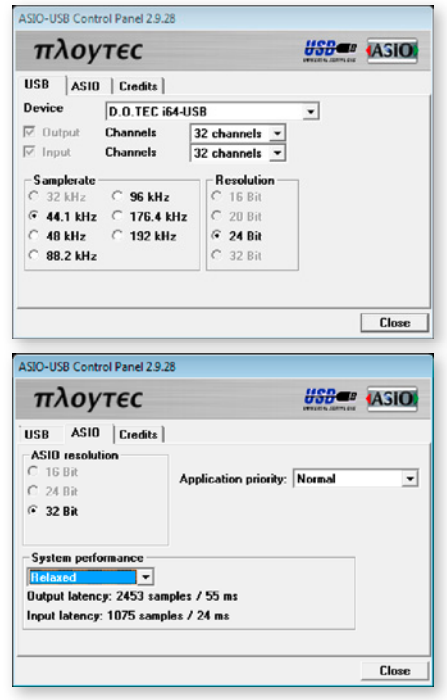

1 Windows only

### <span id="page-30-0"></span>**Monitoring**

The standard view monitors the system state and informs about the system settings. The bottom bar monitors the connection state with the device.

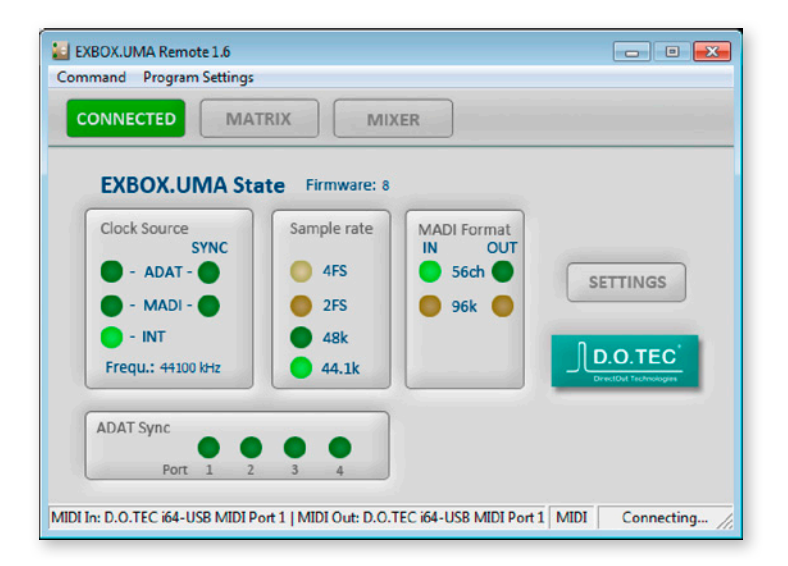

Click 'SETTINGS' to open the system setup dialog.

Click 'MATRIX' to toggle the routing matrix view.

Click 'MIXER' to toggle the mixer view.

Click 'DISCONNECT' to close the connection (the button 'CONNECTED' will change at mouse over).

#### **EXBOX.UMA State**

<span id="page-31-0"></span>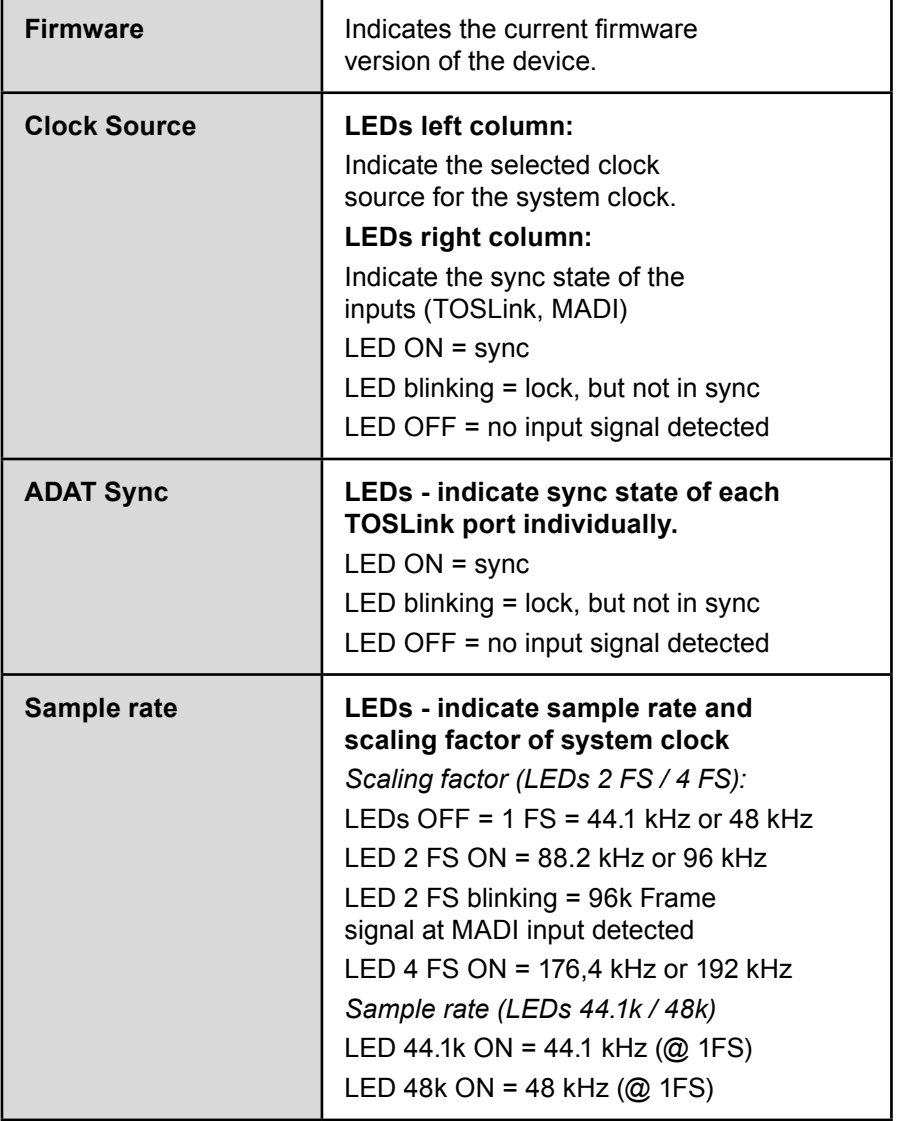

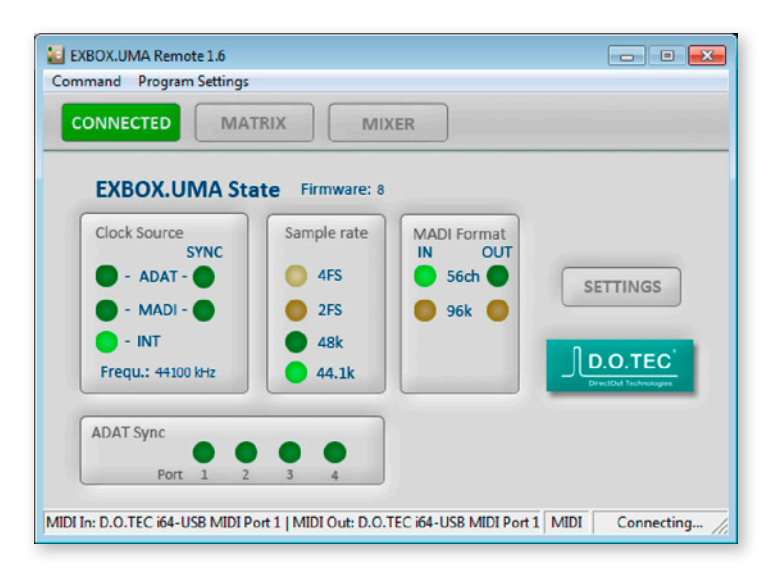

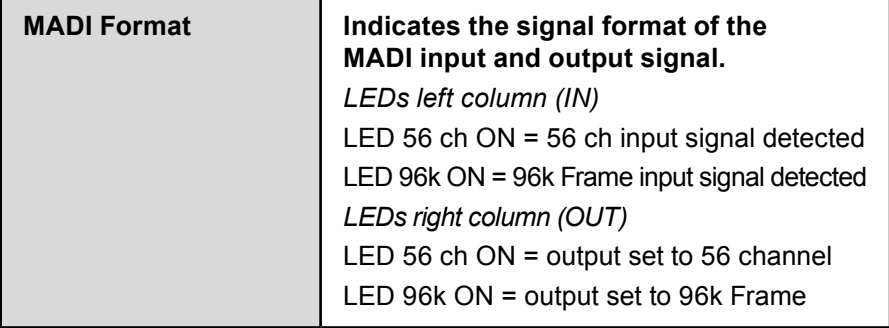

*96k Frame is available with 2 FS only.*

*If a 96k Frame signal is detected at the MADI input and the device is not set to 2 FS operation the LED 2 FS will blink.*

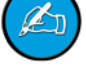

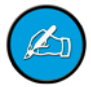

### <span id="page-33-0"></span>**system setup**

All system settings of the device are controlled by the remote application. The settings are stored internally - except the mixer setting. Additionally presets can be stored to a file for later use - see *page 50.*.

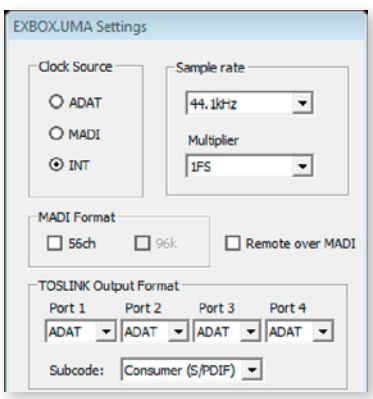

To adust the settings either click the buttons, checkboxes or use the pull down menus.

#### **parameter <Clock source>**

Defines the clock source for the system clock.

Three different sources: TOSLink, MADI, INT

INT = internal allows for changing the <Sample rate>.

Selection pattern in ascending order, when using TOSLink as clock source:

lowest input port receiving a valid signal

#### **parameter <MAdi format>**

The channel format (56 ch or 64 ch) and the frame format (48k Frame or 96k Frame) of the MADI output can be adjusted.

This setting does not affect the input signal.

#### <span id="page-34-0"></span>**Parameter <Sample rate>**

Two base sample rates: 44.1 kHz and 48 kHz

The setting of the base sample rate only affects the system clock with the clock source set to INT. If the clock source is set to TOSLink or MADI input no adjustment is possible - the measured frequency of the clock source is indicated then.

#### **parameter <Multiplier>**

Two scaling factors: 1 FS, 2 FS, 4 FS

*Note that throughout this manual, the abbreviation FS refers to sample rate or sample frequency. So, when dealing with scaling factors, the following sample rates can be written as:*

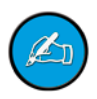

*• 44.1 kHz = 1 FS; 88.2 kHz = 2 FS; 176.4 kHz = 4 FS or*

*• 48 kHz = 1 FS; 96 kHz = 2 FS; 192 kHz = 4 FS*

The number of channels per I/O is reduced at higher sample rates:

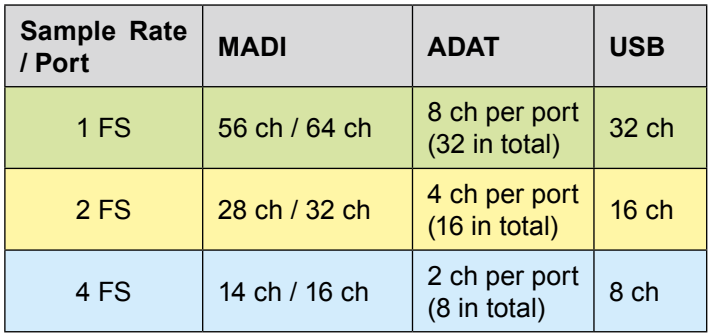

<span id="page-35-0"></span>Firmware 8 (released Q4/2014) introduces individual configuration of each TOSLink port.

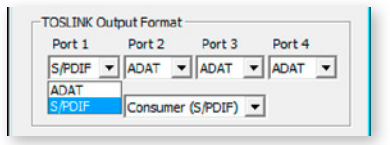

#### **Parameter <TOSLink Output Format>**

Select <ADAT> for ADAT signals with eight channels. Select S/PDIF for S/PDIF or AES3 signals with two channels.

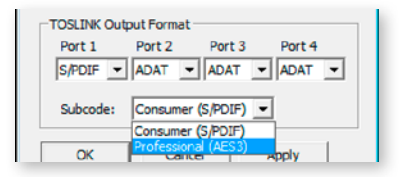

#### **Parameter <Subcode>**

The subcode can be defined between S/PDIF and AES3 format. This setting affects all TOSLink ports that are set to 'S/PDIF'.

#### <span id="page-36-0"></span>**Parameter <Remote over MADI>**

This check box needs to be enabled to activate remote control using the MADI line (method b). Uncheck to deactivate remote control via MADI.

This setting does not affect method a.

Click 'OK' to close the dialog applying all changes. Click 'Cancel' to close the dialog discarding all changes. Click 'Apply' to transmit all changes without closing the dialog.

<span id="page-37-0"></span>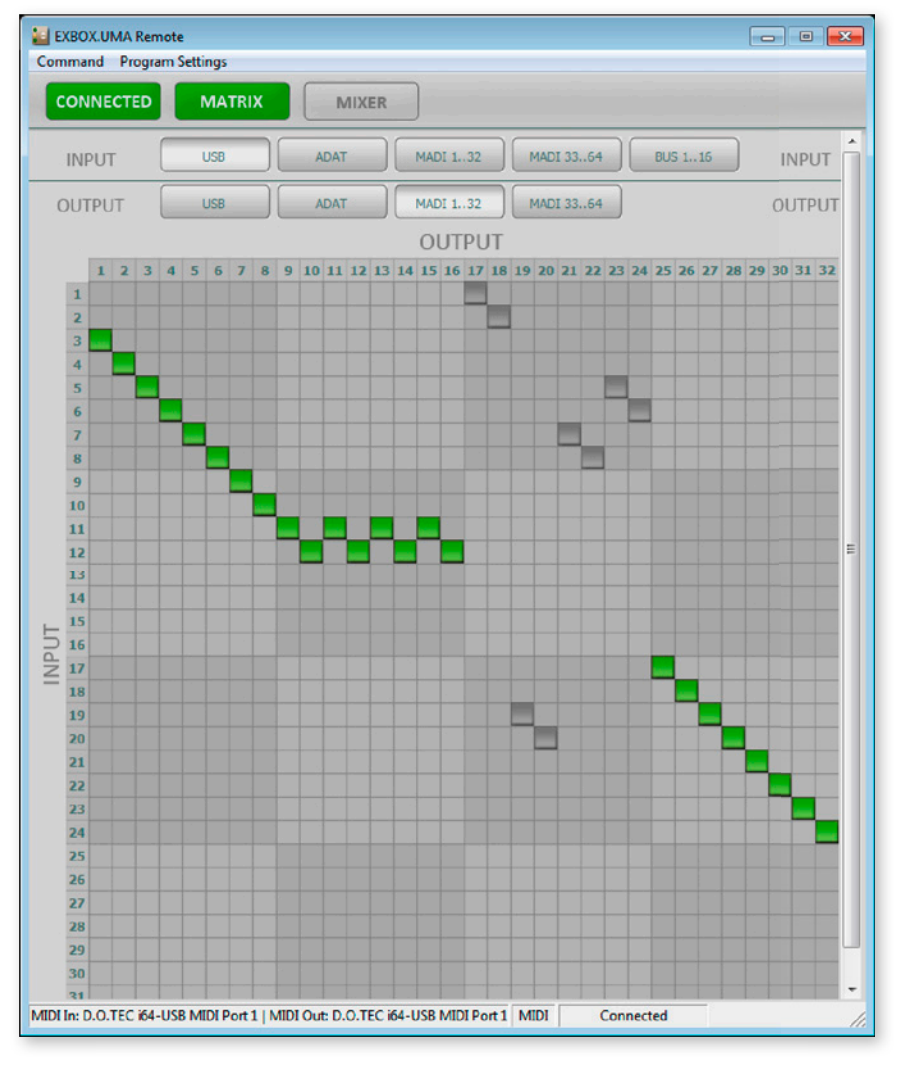

### **Routing Matrix**

The matrix shows 32 inputs (horizontal) by 32 outputs (vertical).

<span id="page-38-0"></span>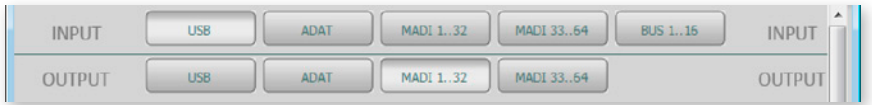

There are five input pages (sources) and four output pages (destinations):

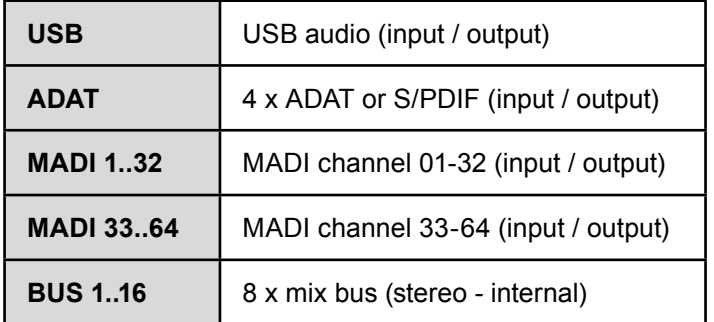

Click the buttons to change the view of sources / destinations.

Input page 'Bus 1..16':

- **•**  bus output signals of the integrated mixer *see "Mixer" on page 41.*
- only input source 01 to 16 of the matrix active

#### **Routing at higher sample rates**

The number of audio channels is reduced at higher sample rates - see *"Parameter <Sample rate>" on page 35.*

*At 4 FS the number of stereo mix busses is limited to four.*

The signal routing in the matrix refers to the available audio channel count (<> transmission channels - S/MUX).

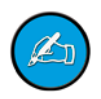

#### <span id="page-39-0"></span>**setting / deleting crosspoints**

- move the cursor to the desired position a small green square and transparent bars point the active position
- **•**  click into the square to set / delete the crosspoint

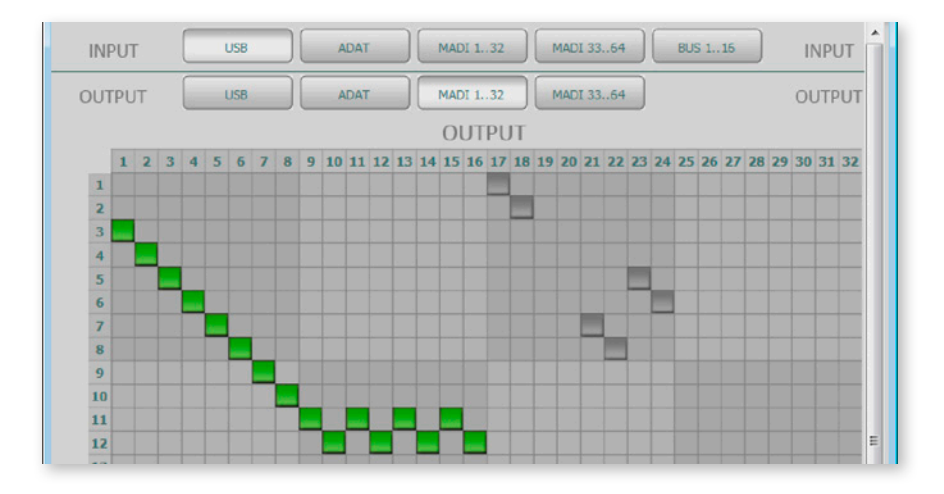

To set more than one crosspoint you may click and hold the left mouse button and move the cursor. The pointed crosspoints will be set upon release of the mouse button.

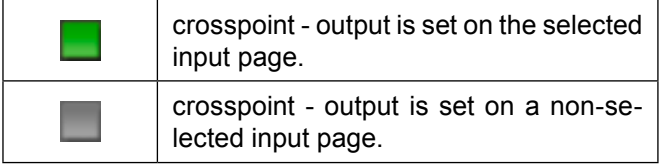

### <span id="page-40-0"></span>**Mixer**

Monitoring of signal level and mixer settings.

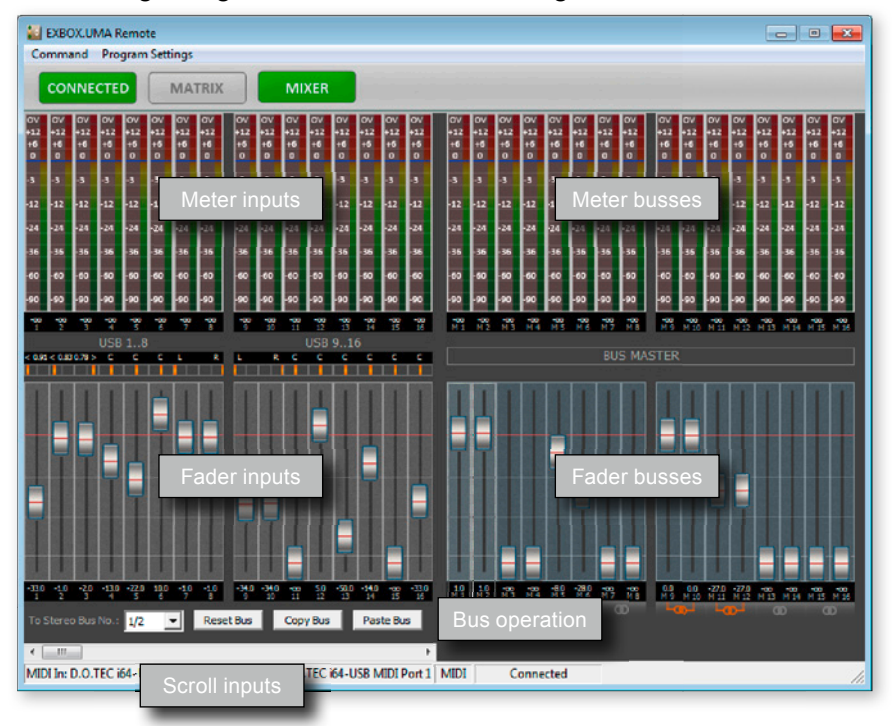

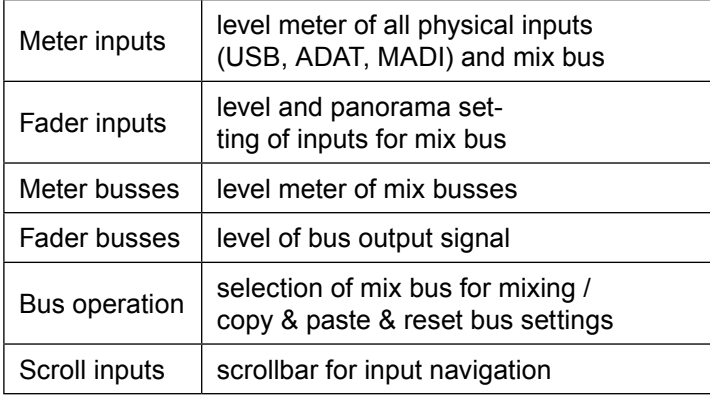

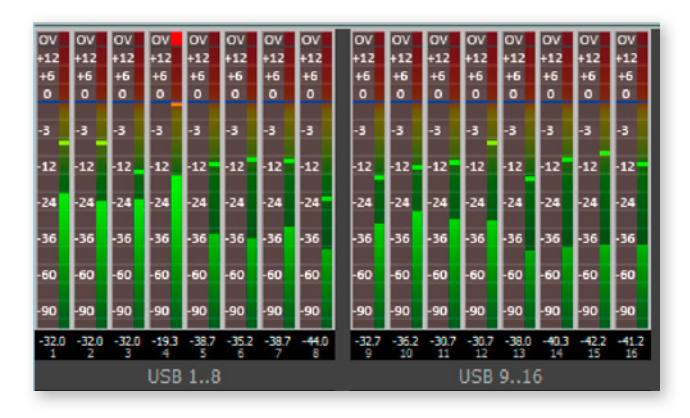

#### **Meter - inputs & busses**

Display:

- **•**  Bargraphs indicate signal input level (pre fader) or bus master output level (post fader)
- **•**  Numerical metering of signal level
- **•**  Numerical label of channel or bus
- **•**  Input label groups of eight channels

Functions:

- **•**  To reset the peak hold click into the bargraph of a channel.
- **•**  To reset all input level meters double-click in the bargraph of any channel.

#### **fader - inputs**

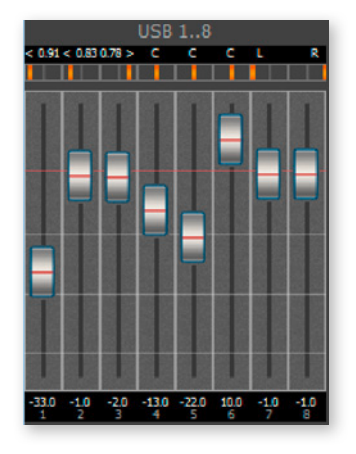

Display:

- **•**  Input label groups of eight channels
- **•**  Alphanumerical indication of panorama
- **•**  Orange bar to indicate panorama
- **•**  Fader monitoring gain setting of channel
- Fader horizontal lines @ -60 / -40 / -20 / 0 dB<sub>FS</sub>
- **•**  Numerical monitoring of channel gain
- **•**  Numerical label of channel

Functions:

- **•**  Move orange bar to alter panorama
- **•**  Move fader element or use arrow keys (up / down) to alter channel gain
- Double-click fader or hit 'ENTER' to toggle gain setting between unity (0 dB) and previous value.
- **•**  Use arrow keys (left / right) to navigate between channels
- **•**  Hit '0' key at numerical block to set the channel gain to -∞ dB.

#### **shortcuts Mixer**

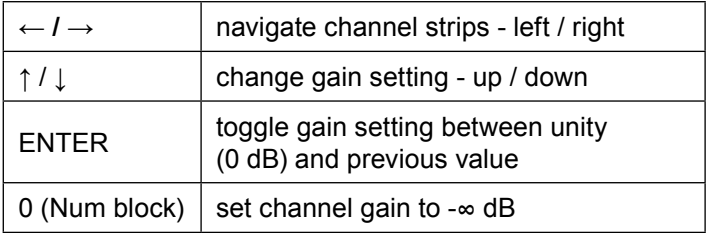

#### **fader - busses**

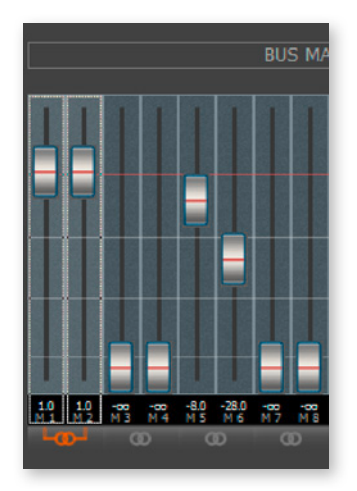

Display:

- **•**  Fader monitoring gain setting of bus
- Fader horizontal lines @ -60 / -40 / -20 / 0 dB<sub>FS</sub>
- **•**  Numerical monitoring of channel gain
- **•**  Numerical label of channel or bus
- Link symbol of bus faders (orange = linked)

Functions:

- **•**  Move fader element or use arrow keys (up / down) to alter channel gain
- **•**  Double-click fader or hit 'ENTER' to toggle gain setting between unity (0 dB) and previous value.
- **•**  Use arrow keys (left / right) to navigate between channels
- **•**  Hit '0' key at numerical block to set the channel gain to -∞ dB.
- **•**  Click bus fader strip to select mix bus layer
- **•**  Click link symbol to toggle link state

*Bus link active* = both faders will move in parallel

*Bus Master: odd channels relate to LEFT even channels relate to RIGHT* 

#### **shortcuts Mixer**

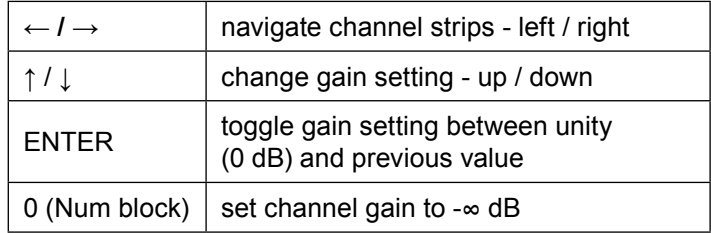

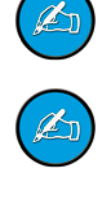

#### <span id="page-46-0"></span>**bus operation**

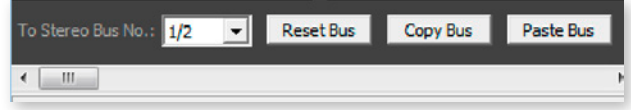

Display:

- **•**  Active mix bus layer
- **•**  Horizontal position of mixer

Functions:

- **•**  Click pull down menu to select mix bus layer
- **•**  Click 'Reset Bus' to reset channel gains of active mix bus layer to -∞ dB. You will be prompted for confirmation before execution.
- **•**  Click 'Copy Bus' to copy all input channel settings (fader & panorama) to the clipboard.
- **•**  Click 'Paste Bus' to overwrite all input channel settings (fader & panorama) from the clipboard.
- **•**  Move scroll bar to navigate display of input channels.

*The mix bus layer can also be selected by clicking the bus fader.*

*The bus fader settings are not copied.*

*If the clipboard is empty the button 'Paste Bus' is greyed out.*

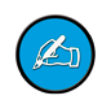

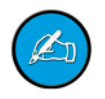

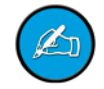

#### <span id="page-47-0"></span>**Mixing notes**

- **•**  Each input source is available to active mix bus
- **•**  Each mix bus may be used as input source for a different mix bus - except the active one.
- **•**  Each mix bus can be assigned to any physical output - see *"Routing Matrix" on page 38.*
- Internal signal processing no latency introduced by mix bus.
- **•**  Latency free monitor mixes during recording are possible.
- **•**  Each mix bus is a stereo bus; i.e. bus master: odd channels relate to LEFT, even channels relate to RIGHT
- **•**  Mix busses (8 x stereo) are organized in layers.
- **•**  At 4 FS the number of stereo mix busses is limited to four.

*This page is left blank intentionally.*

### <span id="page-49-0"></span>**presets**

The settings of the system, routing matrix and mixer can be stored to a single file. The settings are reloaded separately from the same file. This allows to use each setting independently from each other; e.g. you may reload another routing setup without changing the clock source.

#### **storing a preset**

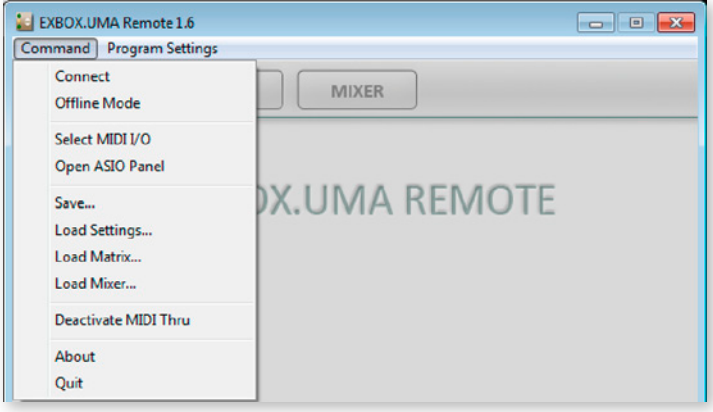

Go to 'Command - Save'

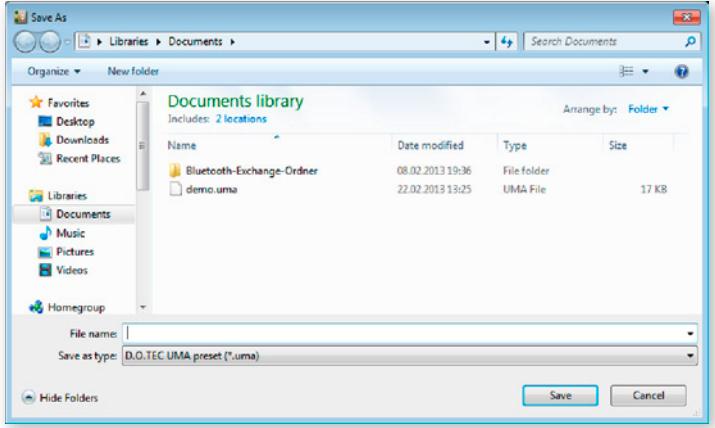

Enter name and click 'Save' to close the dialog.

#### **reloading presets**

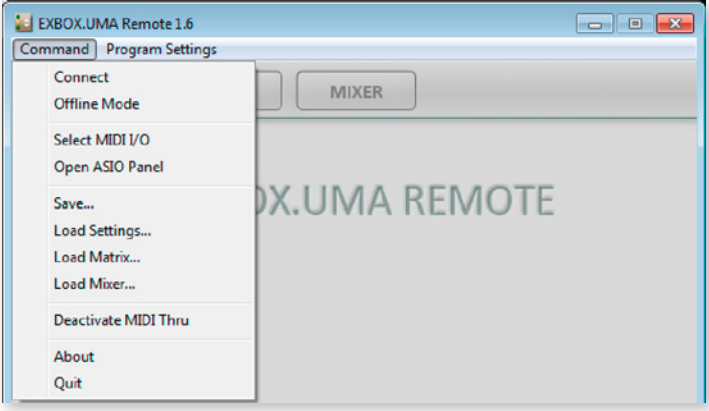

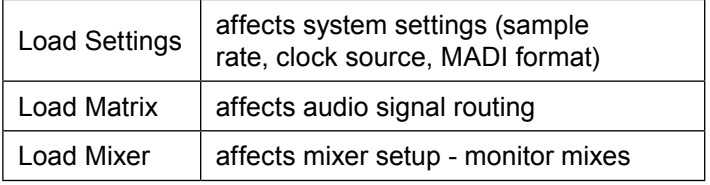

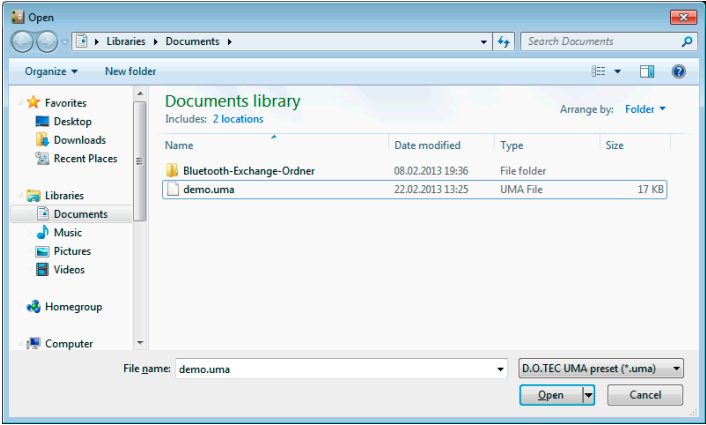

Select the file (.uma) and click 'open' to close the dialog and proceed.

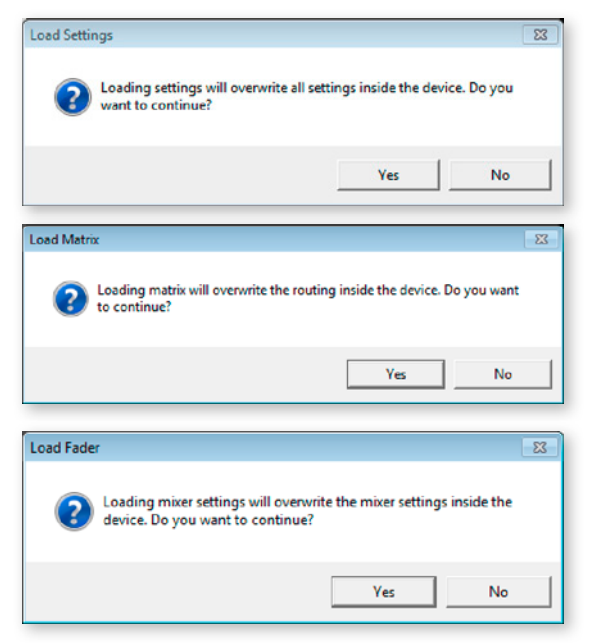

Before reload a prompt asks for confirmation.

### <span id="page-52-0"></span>**error Messages**

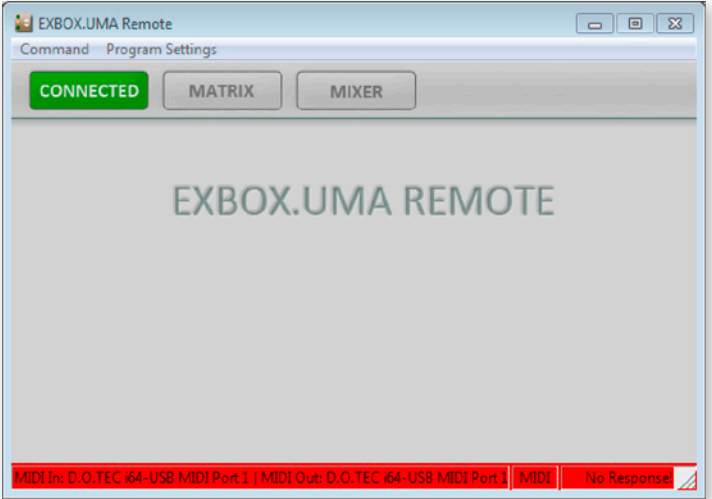

The selected MIDI I/O has lost connection with the device. 'Disconnect' and check the connection (cabling, selection of MIDI device).

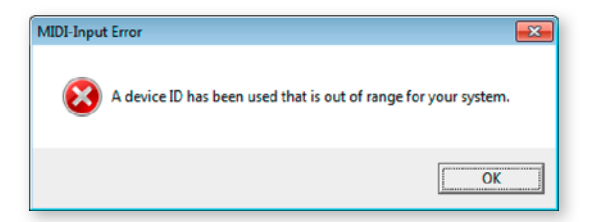

The selected MIDI I/O cannot be used to connect with the device. Check the connection (cabling, selection of MIDI device).

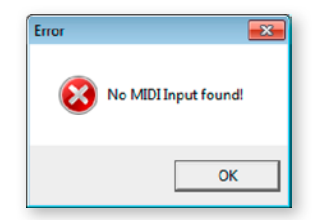

The operating system does not detect an installed MIDI device.

Check USB cabling and make sure that the USB Audio driver has been installed properly.

If the device does not connect, you may try the command 'De-Activate MIDI thru' - see *"MIDI thru" on page 29.*

### <span id="page-54-0"></span>**Chapter 6: Application Examples**

### **introduction**

This chapter shows a few application examples of the EXBOX.UMA.

### **Example 1: Mobile Recording**

Up to 32 channels of an incoming MADI stream can be recorded on a laptop via USB. An external recorder is fed by the TOSLink outputs recording the same signal as a backup machine.

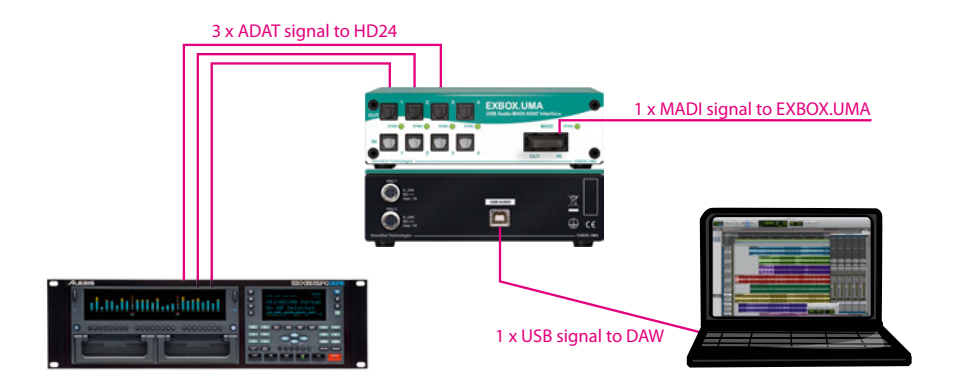

### <span id="page-55-0"></span>**Example 2: Recording & Monitor Mixing**

The signals from ANDIAMO.MC are transmitted via MADI to EXBOX.UMA. The MADI signal is recorded via USB audio by the laptop.

Using the integrated mixer a monitor mix can be assembled 'before' the recording - so there is no latency introduced.

The monitor mix is routed to a channel pair of the MADI output and transmitted to a MA2CHBOX.

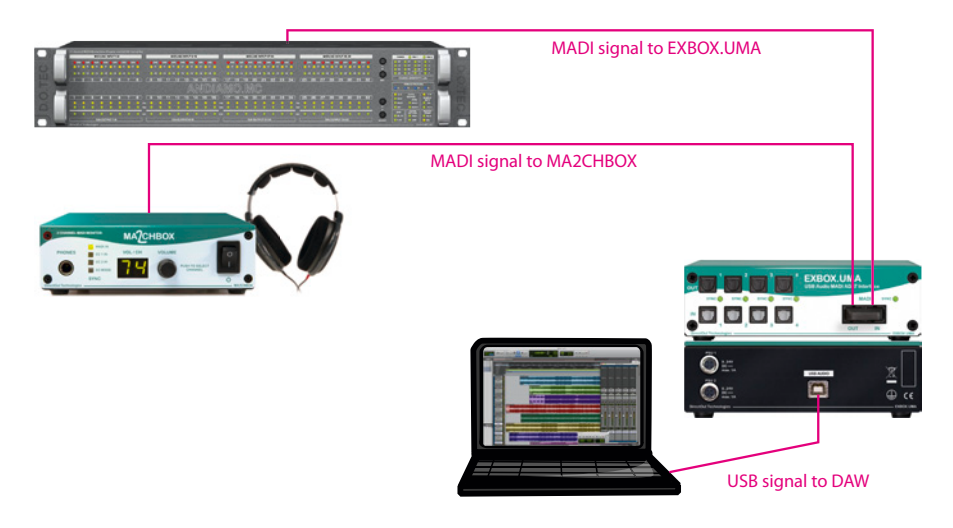

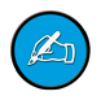

*The number of different monitor mixes can be extended by using another mix bus which itself is routed to*  another MADI output channel pair. Several MA2CH-*BOXes can be daisy-chained extending the number of monitors.*

### <span id="page-56-0"></span>**example 3: stand alone operation**

The signal routing and system settings (clock, sample rate, MADI format) are stored internally.

So the device can be used without remote control connection for signal conversion, signal distribution, format conversion ...

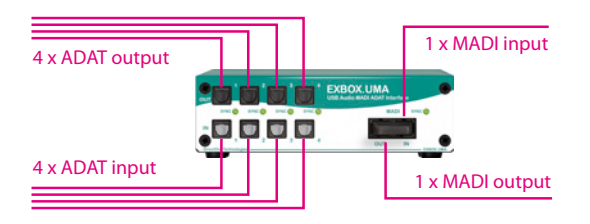

*The settings of the mixer are not stored internally.*

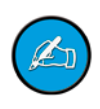

### <span id="page-57-0"></span>**Chapter 7: Troubleshooting and Maintenance**

### **Troubleshooting**

To identify a possible defect with the device please consult the following table. If the fault cannot be resolved using these instructions, please contact your local DirectOut representative or visit [support.directout.eu](http://support.directout.eu).

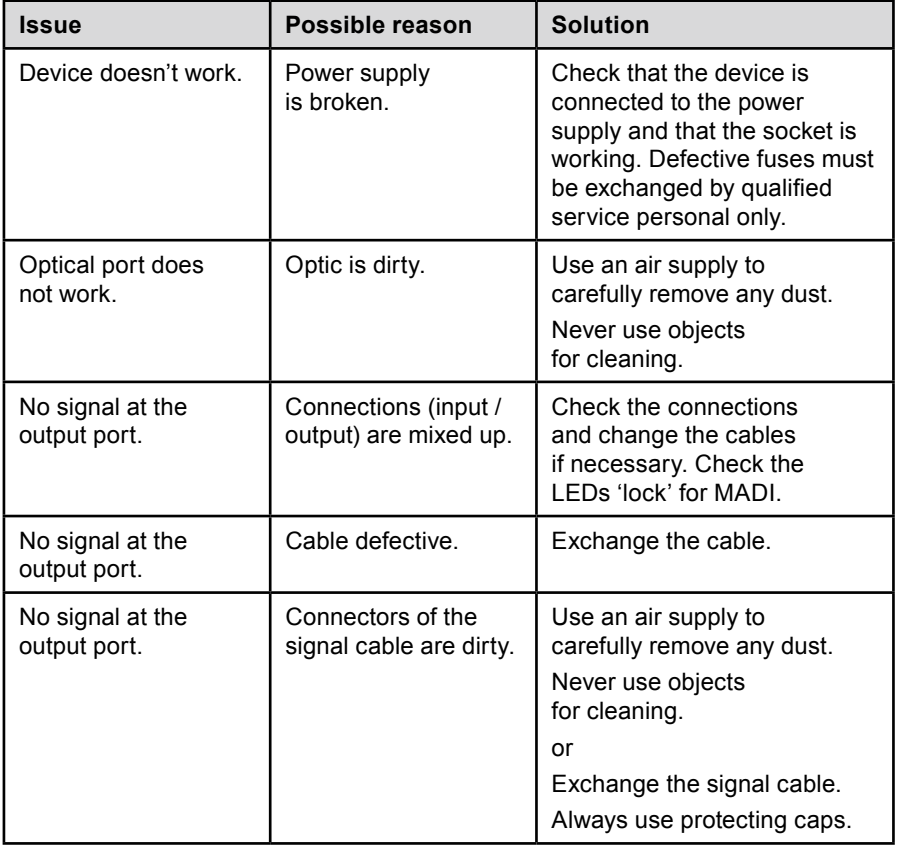

<span id="page-58-0"></span>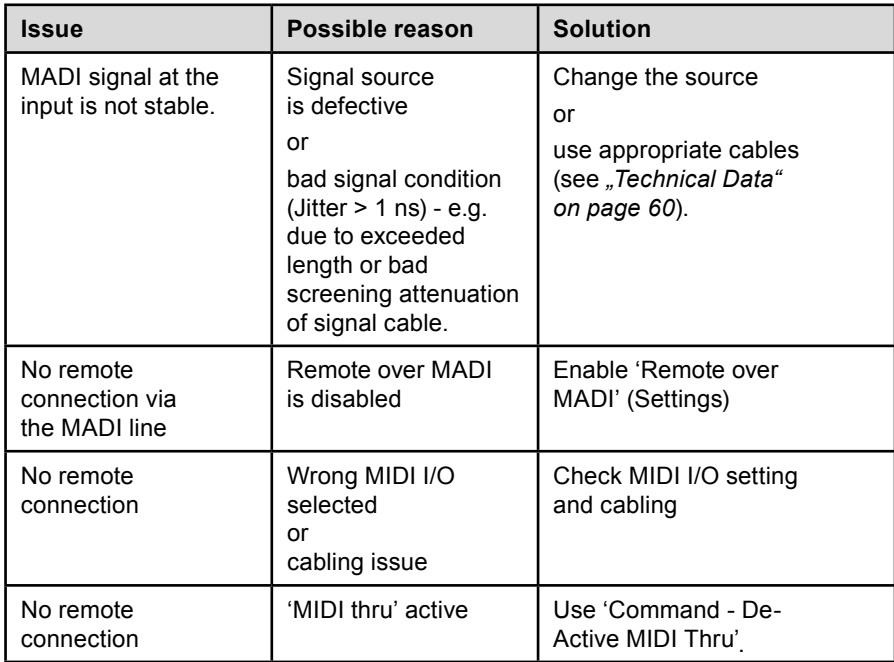

### **Maintenance**

To clean the device, use a soft, dry cloth. To protect the surface, avoid using cleaning agents.

*The device should be disconnected from the power supply during the cleaning process.*

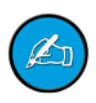

### <span id="page-59-0"></span>**Technical Data**

#### **dimensions**

- **•**  Width 140 mm
- **•**  Height 42 mm
- **•**  Depth 146 mm

#### **weight**

**•**  0.8 kg

#### **power consumption**

• 5 watts, standby power < 0.5 watts (efficiency level V)

#### **power supply**

- **•**  2 x Hirose socket (HR10)
- **•**  9 V 24 V DC (external)

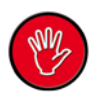

#### **warning**

The connected power supply must provide a current limiting to a maximum of 2.5 A.

#### **environmental conditions**

- **•**  Operating temperature +5°C up to +45°C
- **•**  Relative humidity: 10% 80%, non-condensing

#### <span id="page-60-0"></span>**MADI Port - optical**

- **•**  1 x SC socket FDDI (input/output)
- **•**  ISO/IEC 9314-3
- **•**  Wave length 1310 nm
- **•**  Multi-Mode 62.5/125 or 50/125

#### **TOSLink Ports - optical**

- **•**  8 x TOSLink socket (4 x input / 4 x output)
- **•**  configurable to ADAT or S/PDIF

#### **USB Port**

- **•**  32 channels audio (@1 FS) (input/output)
- **•**  remote control
- **•**  USB 2.0, type B

#### **Cable Specifications**

**•**  TOSLink - max. cable length 10 m

### <span id="page-61-0"></span> **Appendix A - wiring sketches**

### **hirose hr10 (dC psu)**

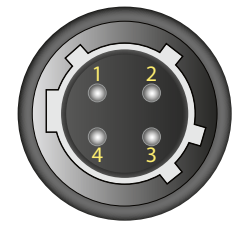

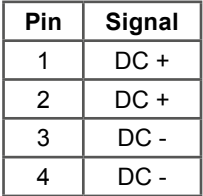

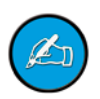

*To ensure proper operation all pins should be connected.*

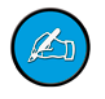

*Ground is connected with the chassis of the plug (safety class 1).*

*This page is left blank intentionally.*

### <span id="page-63-0"></span>**Index**

#### **A**

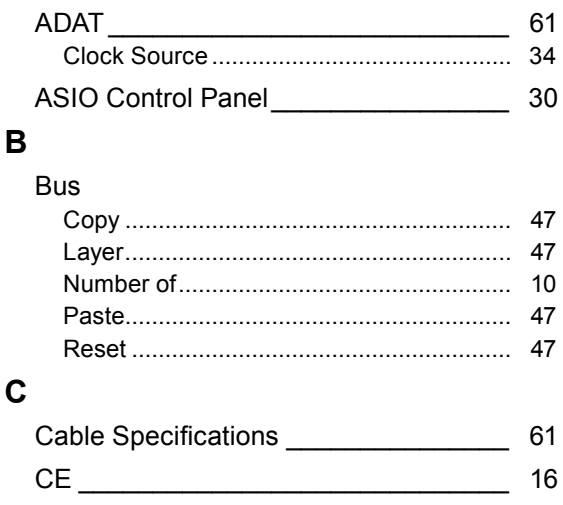

Conditions of Warranty *see Warranty*

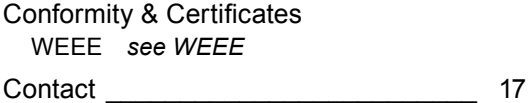

Contents \_\_\_\_\_\_\_\_\_\_\_\_\_\_\_\_\_\_\_\_\_\_\_\_ [14](#page-13-0) Conventions \_\_\_\_\_\_\_\_\_\_\_\_\_\_\_\_\_\_\_\_\_\_ [7](#page-6-0) Crosspoints \_\_\_\_\_\_\_\_\_\_\_\_\_\_\_\_\_\_\_\_\_\_ [40](#page-39-0) **D** Defective parts \_\_\_\_\_\_\_\_\_\_\_\_\_\_\_\_\_\_\_ [12](#page-11-0) Dimensions \_\_\_\_\_\_\_\_\_\_\_\_\_\_\_\_\_\_\_\_\_\_ [60](#page-59-0) **E** Environmental conditions \_\_\_\_\_\_\_\_\_\_\_ [60](#page-59-0)

#### **F**

**J**

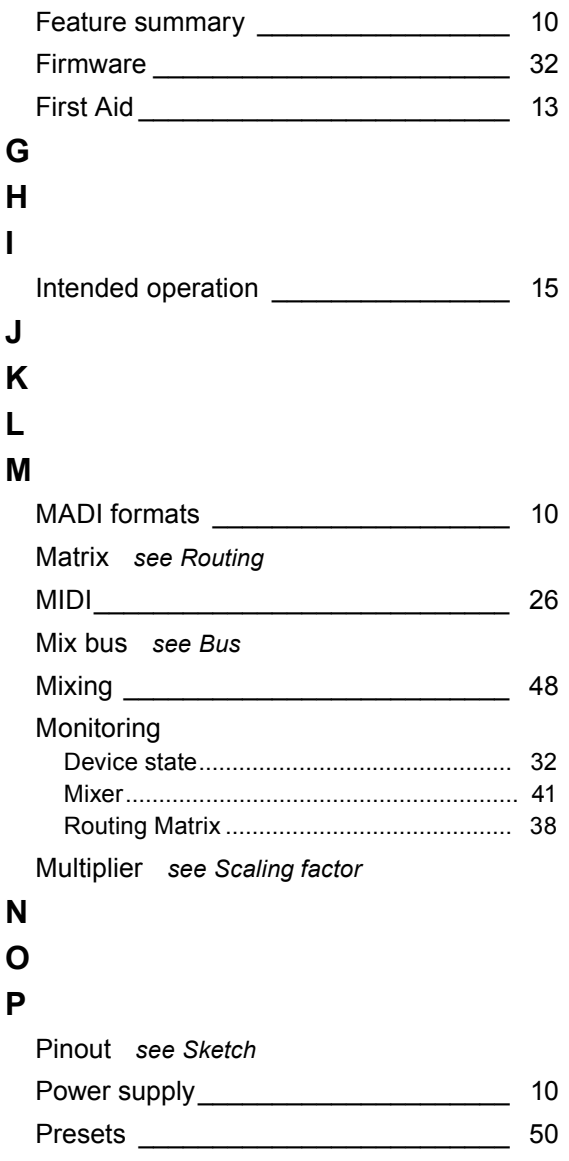

### **Q**

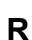

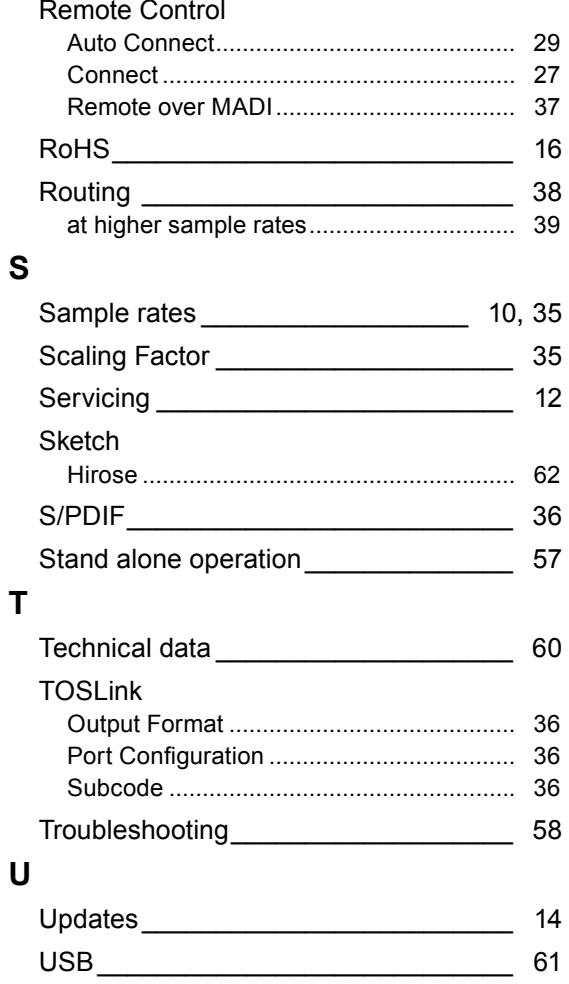

### **V**

#### **W**

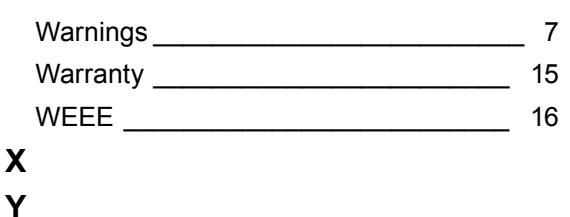

**Z**